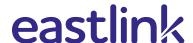

# Setting up Video Analytics

Video analytics features can be set up using one of the following methods:

### Alarm.com app

- 1. Login to the Alarm.com app.
- 2. Tap "Menu" (3 bars in the top left hand corner).
- 3. Tap "Video".
- 4. Tap "Settings".
- 5. Tap "Recording Rules".
- 6. Tap "Add New Rule".
- 7. Tap "Video Analytics".
- 8. Select the video device to add a rule to.

**Note:** The camera's existing Video Motion Detection (VMD) rules will be removed, but they can be added back later. Tap "Ok" to delete the VMD rules and continue with calibration.

- 9. Select the type of rule that best suits your needs.
  - **Ground Zone rules** are used to identify when objects enter and remains within an area (ex. visitors waiting by the front door).
  - **Tripwire rules** are used to identify when objects cross a virtual tripwire (ex. when a car pulls up on the driveway).
- 10. Select the Scenery and Minimum Object Detection Size.
- 11. Name your recording rule.
- 12. Draw your Ground Zone or Tripwire Rule.
- 13. Identify how long an object must be inside the area of interest before you are notified.
- 14. Complete your recording rule settings.
- 15. Select what types of objects you want to be notified of.
- 16. Identify the types of notifications you want to receive.
- 17. Tap "Save".

### Web Portal

- 1. Login to web portal (alarm.com/login) on your computer or tablet.
- 2. Click "Video".
- 3. Click "Settings".
- 4. Click "Recording Rules".
- 5. Click "Add New Rule".
- 6. Click "Video Analytics".
- 7. Select the video device to be add a rule to.

**Note:** The camera's existing Video Motion Detection (VMD) rules will be removed, but they can be added back later. Click **"Ok"** to delete the VMD rules and continue with calibration.

- 8. Select the type of rule that best suits your needs.
  - **Ground Zone rules** are used to identify when objects enter and remain within an area (ex. visitors waiting by the front door).
  - **Tripwire rules** are used to identify when objects cross a virtual tripwire (ex. when a car pulls up on the driveway).
- 9. Select the Scenery and Minimum Object Detection Size.
- 10. Name your recording rule.
- 11. Draw your Ground Zone or Tripwire Rule.
- 12. Identify how long an object must be inside the area of interest before you are notified.
- 13. Complete your recording rule settings.
- 14. Select what types of objects you want to be notified of.
- 15. Identify the types of notifications you want to receive.
- 16. Click "Save".

## **Tips for Camera Set Up**

Angle the camera downward and keep the horizon line level:

- Left: Camera is angled properly.
- Right: Camera is tilted sideways and accuracy may be reduced.

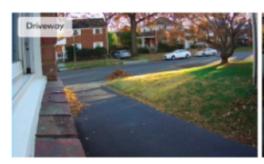

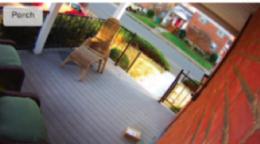

#### **Recommended Locations**

- Overlooking driveway/parking lot
- Overlooking front porch, deck, or step
- Indoor entryways, exits, or hallways

#### **Not Recommended**

- Areas with constant or uninteresting motion
- Pointing cameras out a window because reflection can cause interference

### Lighting

- Be careful not to place your camera facing any bright lights (like motion-triggered flood lights or car headlights).
- Avoid reflective surfaces that will reflect light at night which makes it difficult to see objects further away.